# **MyResNet How to Connect**

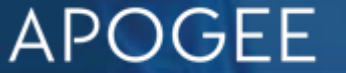

# **MyResNet Start Here**

This is where users first connect to get registered on the network.

# **MyResNet-5G**

**MyResNet**

**SSIDs**

After registration users should always Connect to MyResNet-5G for the fastest Wi-Fi connection..

## **MyResNet-2G**

Select MyResNet-2G if that is the only SSID your device sees. If you do not see MyResNet-5G, your device may not be able to operate at 5G speeds.

# **Overview - Steps to Connect**

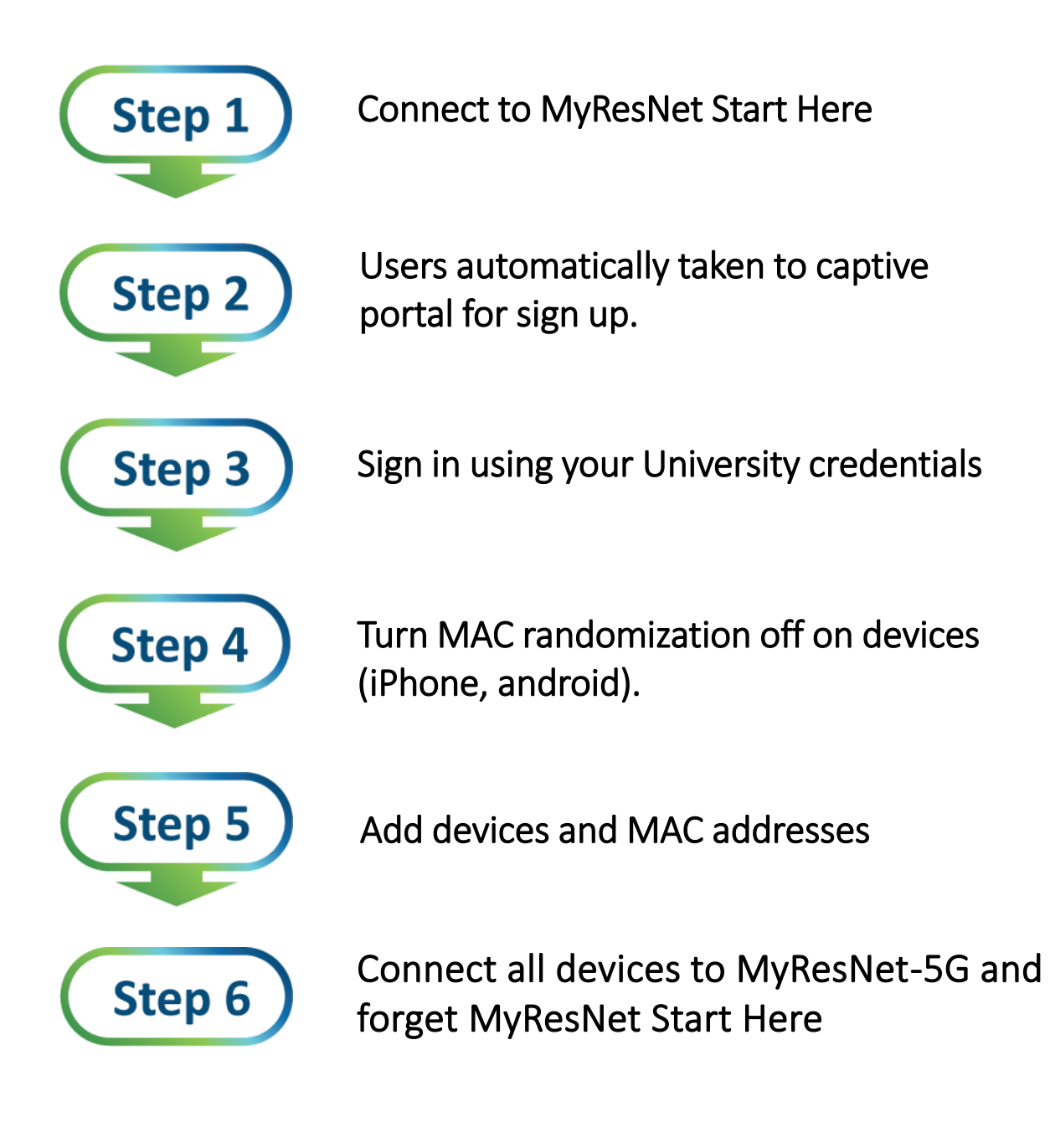

**or App**

**Scan QR code To download Apogee ResNet App**

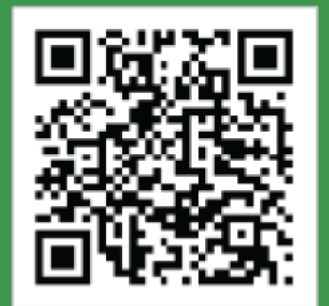

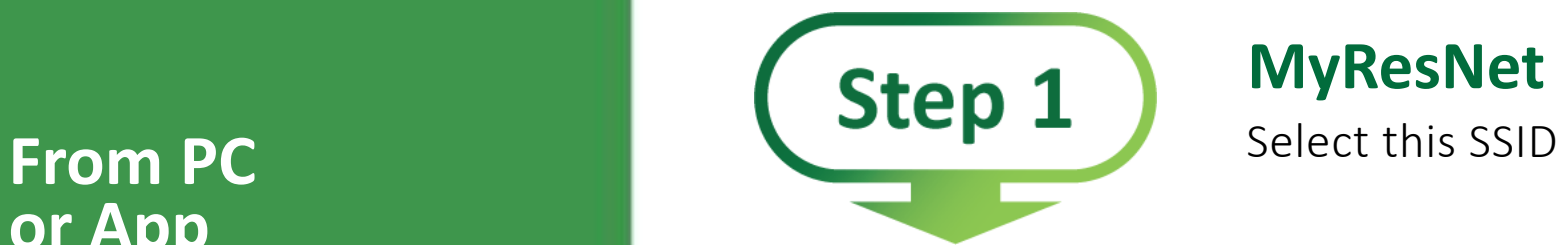

## **MyResNet Start Here**

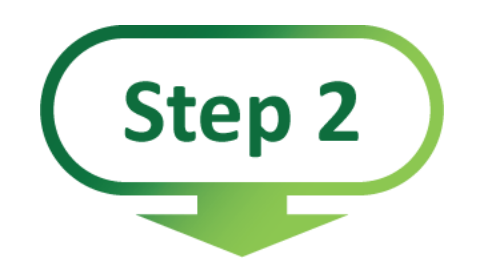

## **washcoll.apogee.us**

You will automatically be taken to this portal

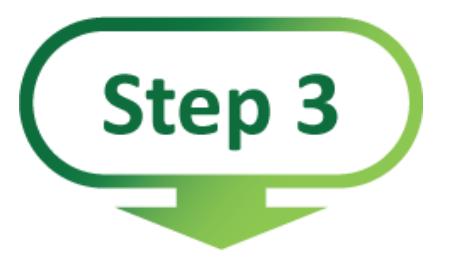

#### **Create Account**

Follow instructions to create account

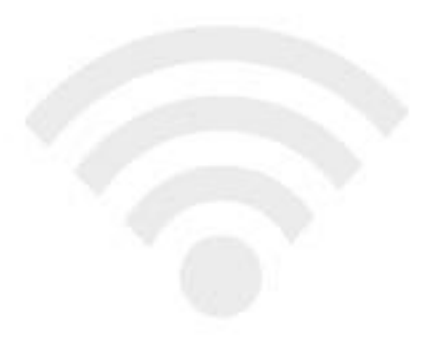

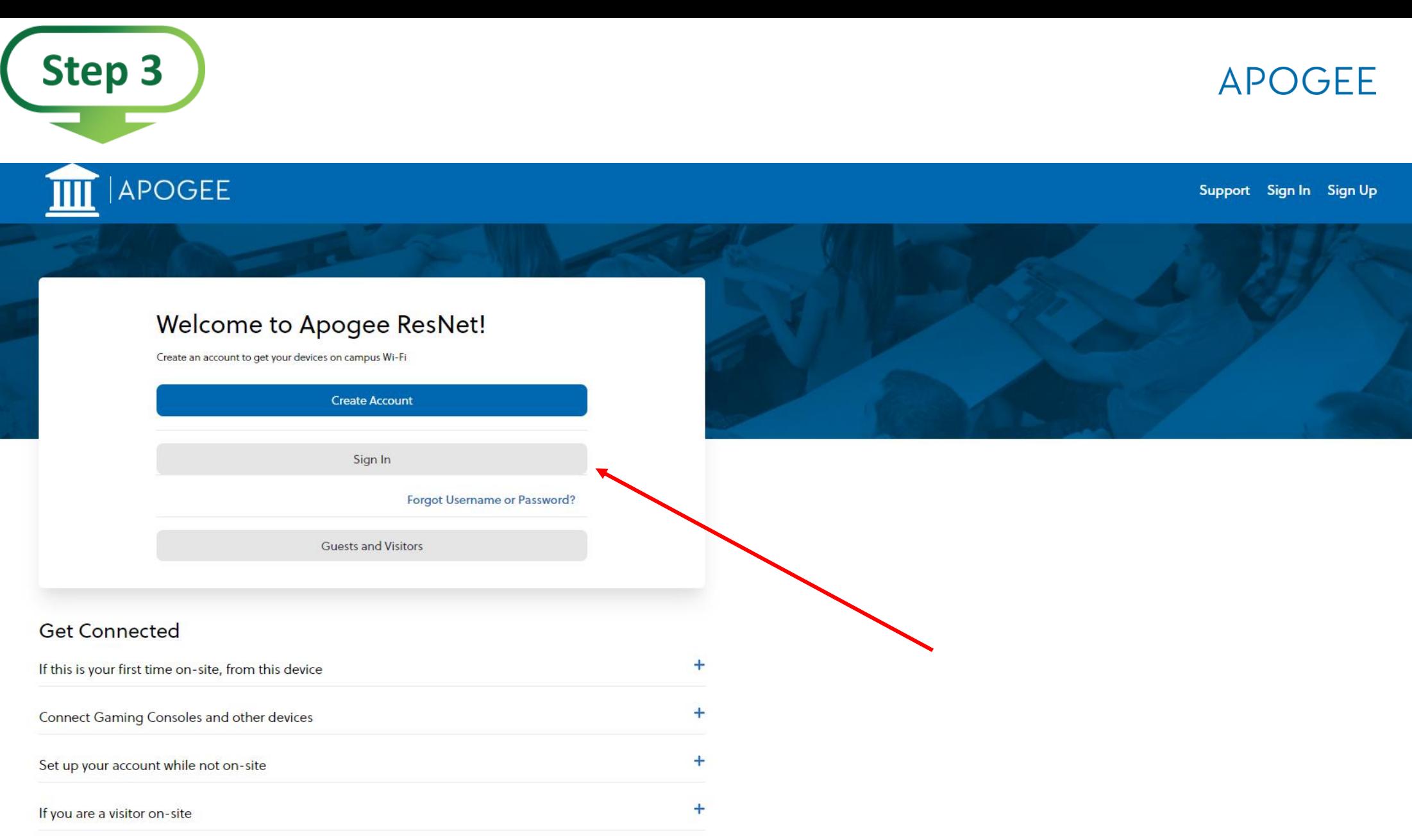

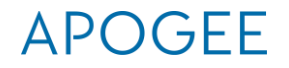

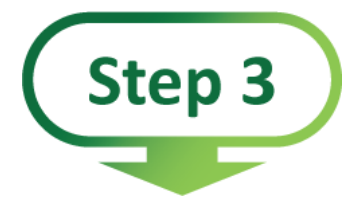

**Sign in with your Washington College Credentials (email address & password)**

# APOGEE Log in with your Apogee ResNet account credentials. Username\* Password\* Next

For assistance, visit http://test-school.apogee.us/support

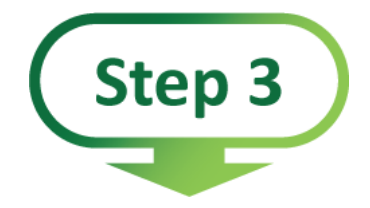

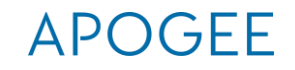

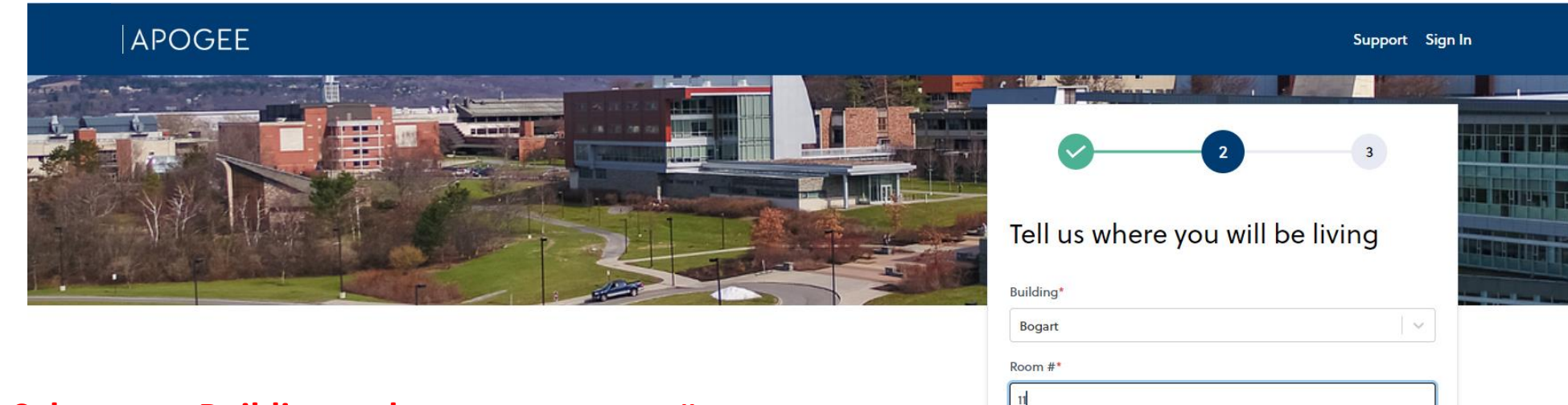

Previous

Next

**Select your Building and enter your room #**

## APOGEE

Support Sian In

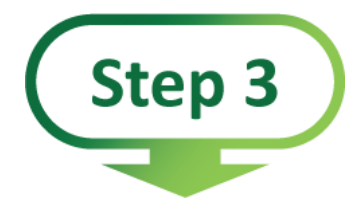

#### APOGEE

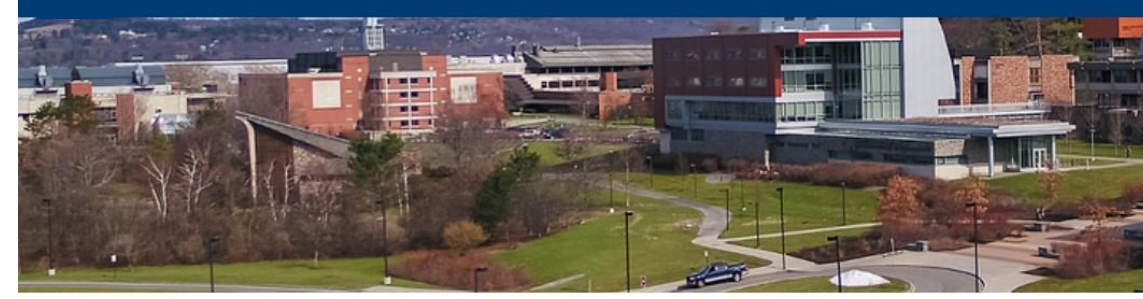

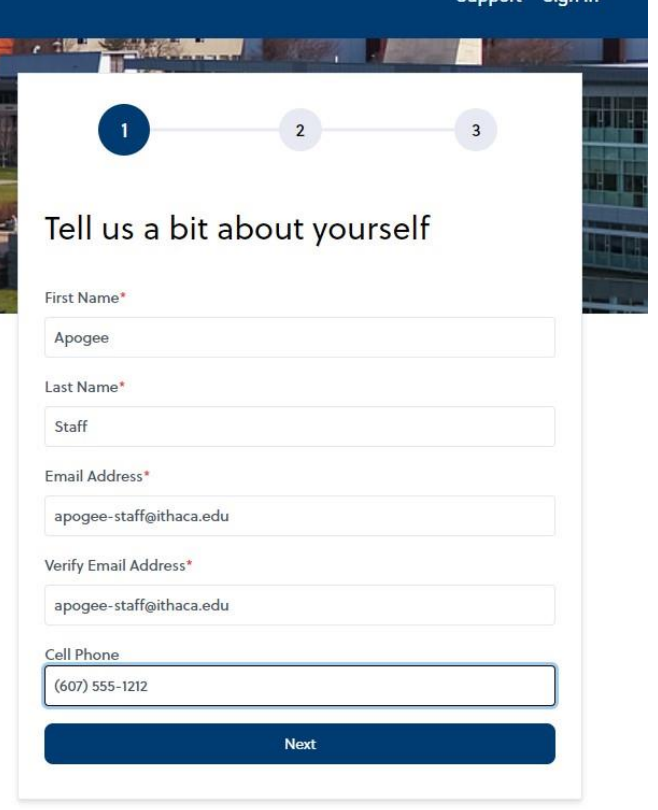

#### **APOGEE**

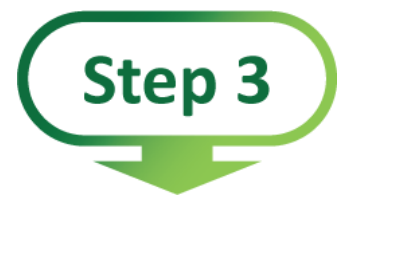

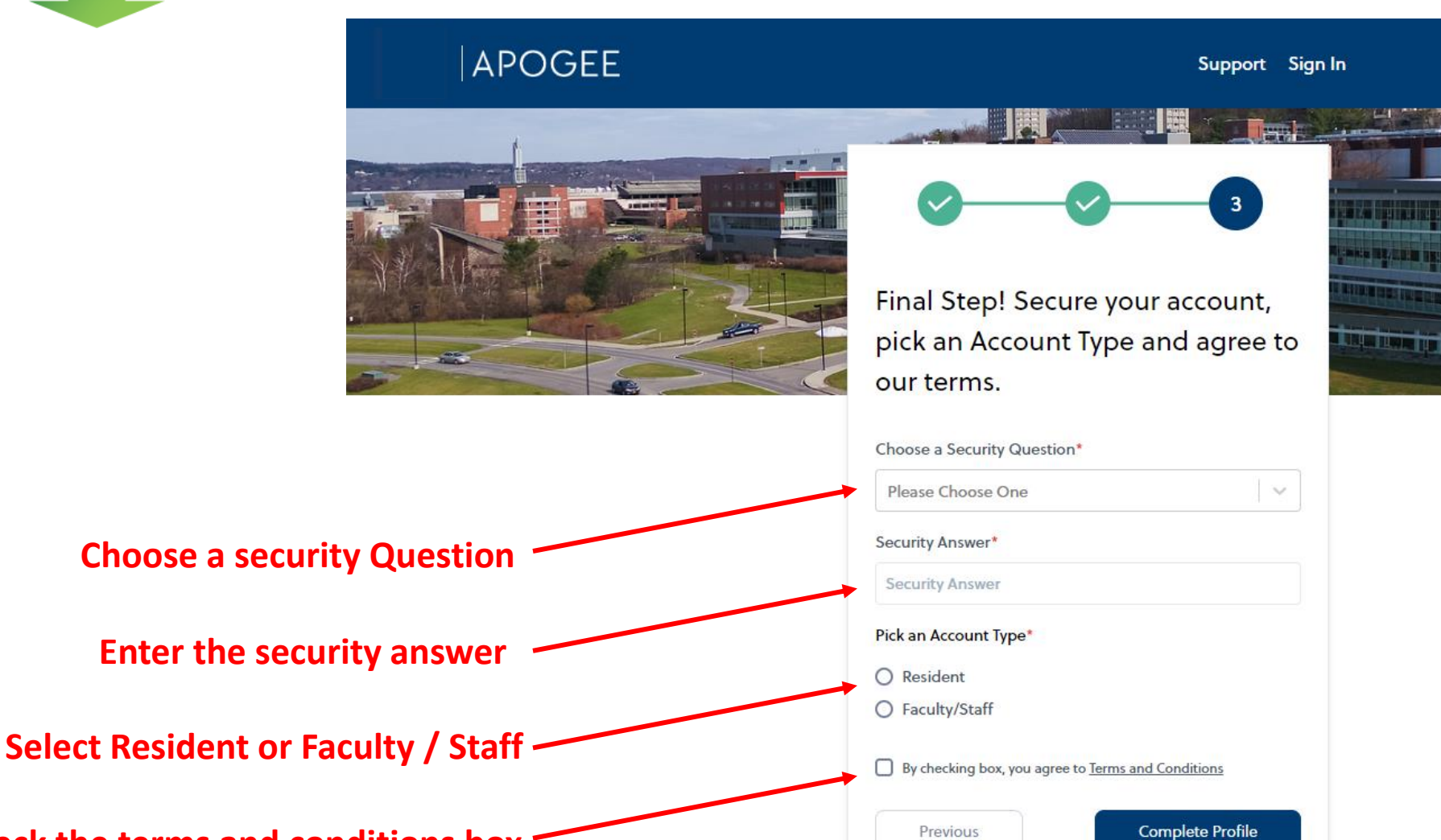

**Check the terms and conditions box**

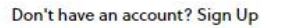

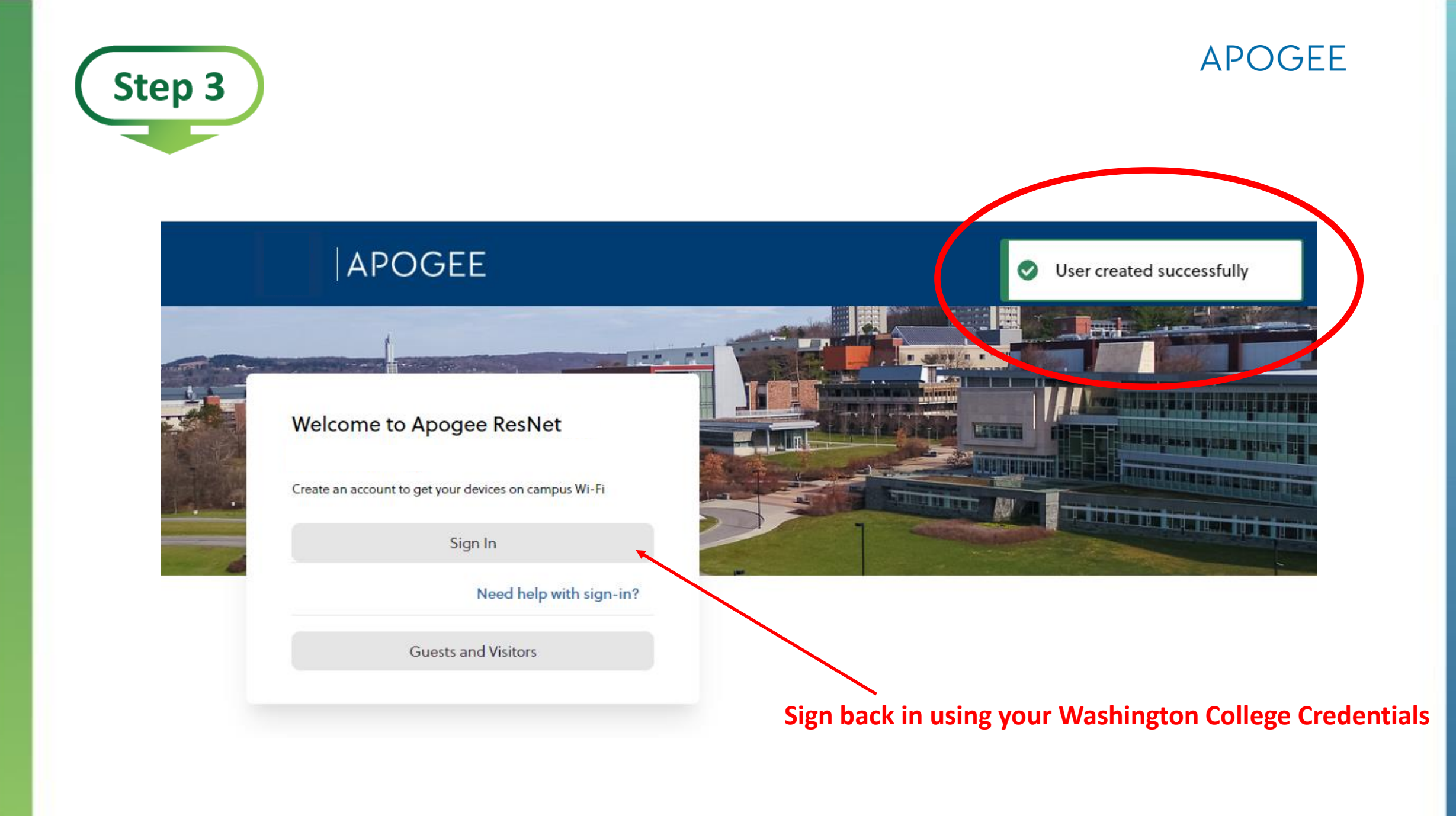

# **Turn MAC randomization/Private address off on devices**

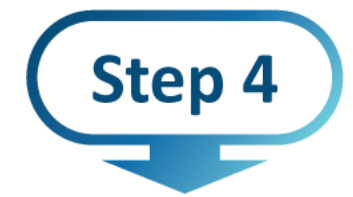

https://support.apple.com/en-us/HT211227 (iPhone, android) https://www.google.com/search?q=disable+MAC+randomization+Android

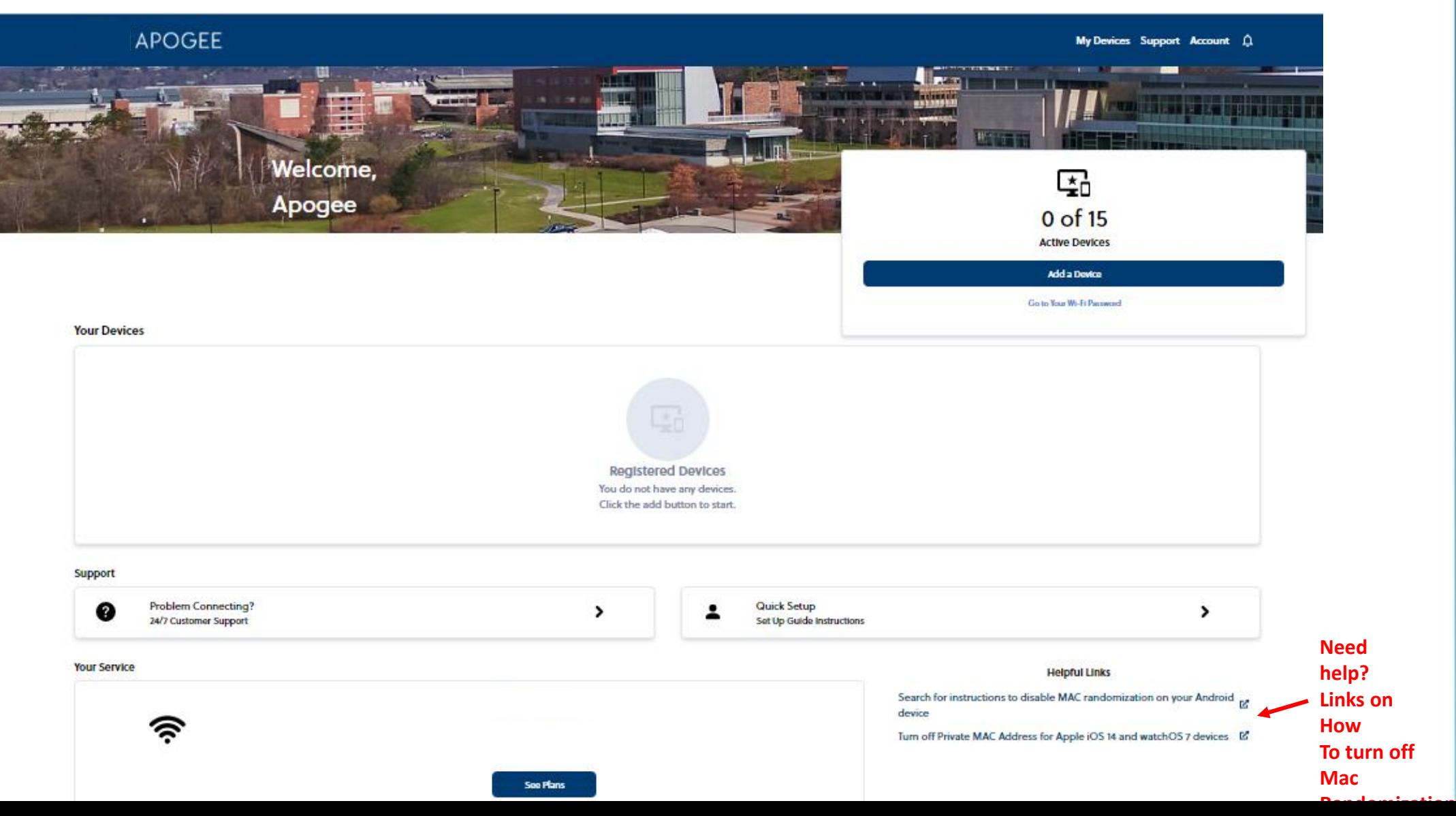

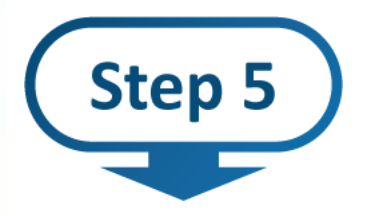

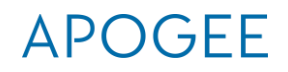

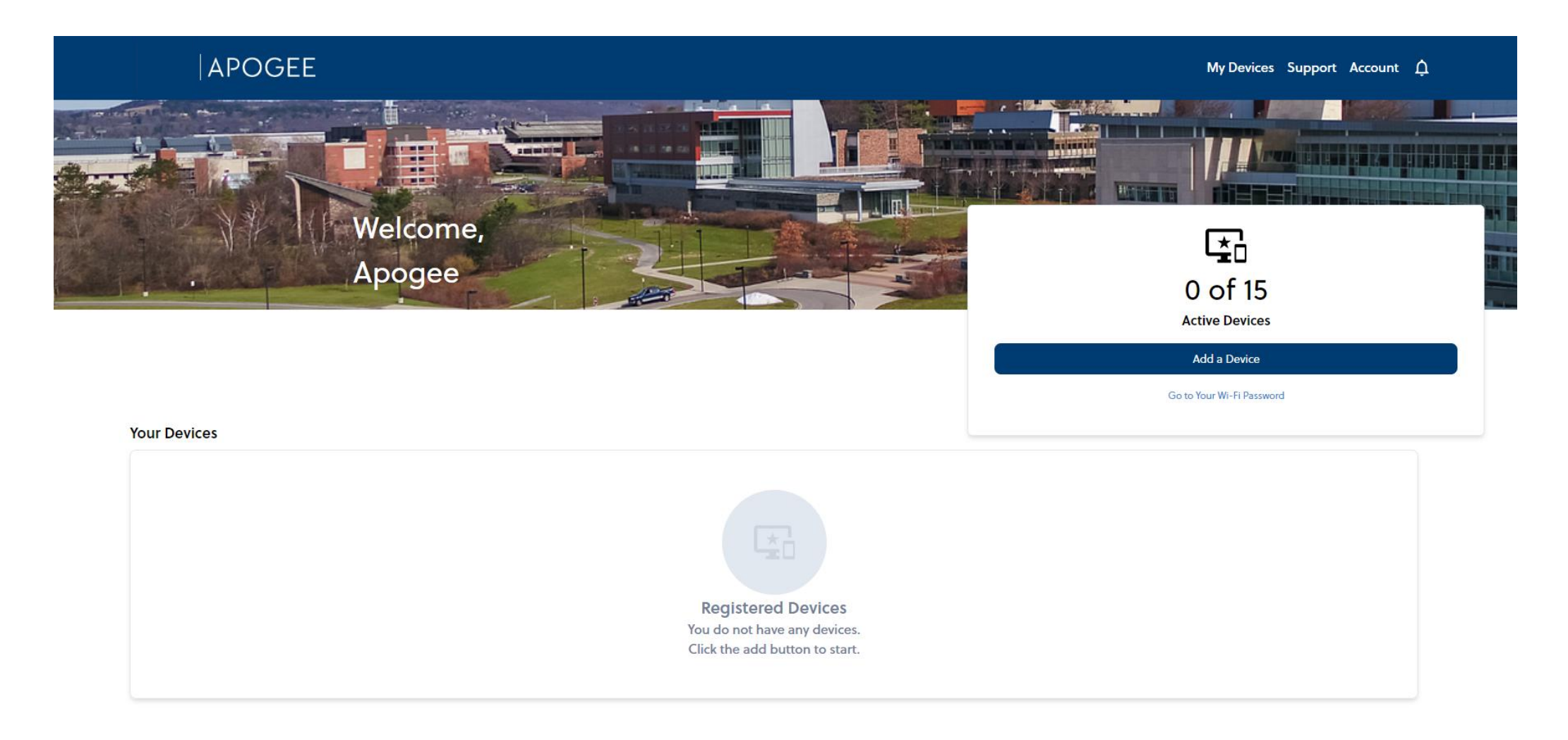

#### **APOGEE Step 5 APOGEE** My Devices Support Account Q **My Devices Change your WiFi Password for your Personal Area Network Helpful Links** Set Up Personal Network Wi-Fi Password Turn off Private MAC Address for Apple iOS 14 and watchOS 7 devices ビ Wi-Fi Password Search for instructions to disable MAC randomization on your Android device L' HelpfulToChangeThis45# Hide Save **Chose your device type Name your device Enter your device MAC address**  $\Theta$ 匝 **Or take a photo of the device MAC address to enter**2. Name Your Device 3. Enter MAC Address 1. Choose Your Device  $\mathbb{C}^2$  $\pm$ Select...  $\sim$  $\mathbb{C}$  $\mathbb{C}$ ÷ Clear form Use image 0

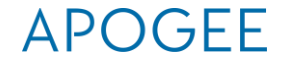

# **Connect all your devices to MyResNet-5G**

**Forget MyResNet Start Here**

Step 6

**If asked for Wi-Fi password on device, enter your password from the washcoll.apogee.us portal**

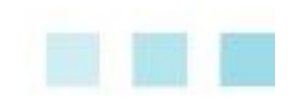

#### **APOGEE**

# **Support: 24/7 Call, email, chat**

#### **Support**

At Apogee, we are here to support you 24/7, whenever you have a connection issue. Here are our support phone, chat, and email options.

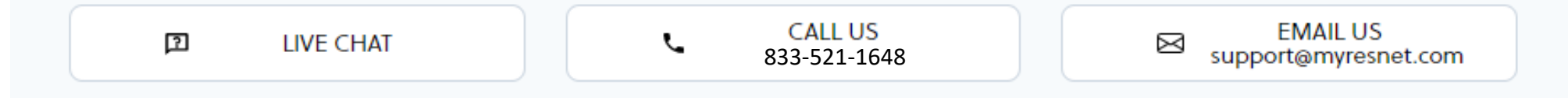

# **Questions**

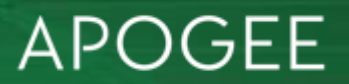